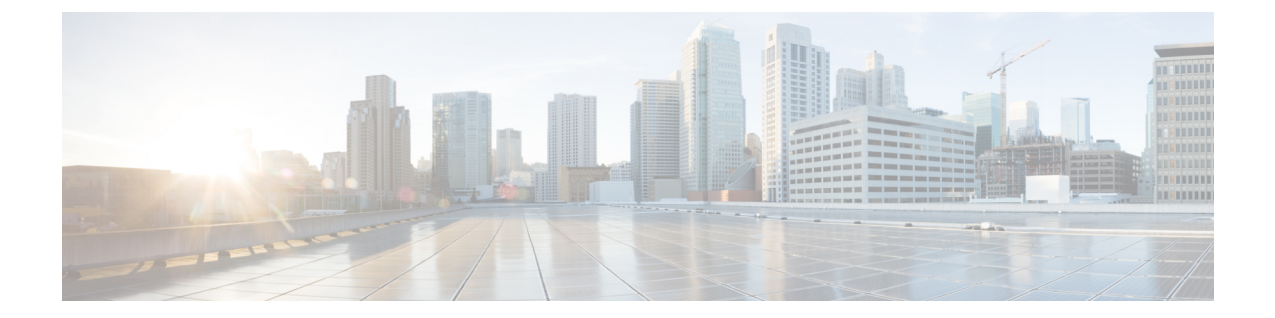

# 고급 라우팅 구성

- 고급라우팅 개요, 1 페이지
- 고급 라우팅 필수 조건, 2 페이지
- 고급 라우팅 구성 작업 흐름, 2 페이지

# 고급라우팅 개요

시스템이 다음 유형의 연결을 설정하는 방법을 결정하려면 고급 라우팅을 구성하십시오.

- 클러스터 내에서 IM and Presence 서비스 노드 간의 클러스터 간 연결.
- 동일한 프레즌스 도메인을 공유하는 IM and Presence 서비스 클러스터 간의 클러스터 간 연결.
- 다른 프레즌스 도메인 간의 페더레이션 연결을 위한 SIP 정적 경로. 정적 경로는 고정 경로이며 동적 경로보다 우선합니다.

클러스터 내 및 클러스터 간 연결

클러스터 간 및 클러스터 내 연결을 설정하는 두 가지 모드가 있습니다.

- 멀티캐스트 DNS(MDNS) MDNS 라우팅은 DNS 레코드를 사용하여 노드 간의 연결을 설정합니 다. 클러스터의 모든 노드가 동일한 멀티캐스트 도메인에 있는 경우 MDNS 라우팅을 사용할 수 있습니다.
- 라우터 대 라우터(기본 옵션) 라우터 대 라우터는 IP 주소와 사용자 정보를 사용하여 노드 간의 연결을 동적으로 구성합니다. 클러스터의 노드가 동일한 멀티캐스트 도메인에 없거나 다른 서 브넷에 있는 경우 라우터 대 라우터 연결을 사용합니다.

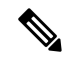

MDNS 라우팅은 XCP 경로 패브릭을 연결하는 새 XCP 라우터를 원활하게 지원하기 때문에 Cisco에 참고 서는 MDNS 라우팅을 권장합니다.

## 고급 라우팅 필수 조건

라우팅을 구성하기 전에 시스템이 이러한 요구 사항을 충족하는지 확인하십시오. 요구 사항은 MDNS 라우팅 또는 라우터 대 라우터 등 사용하려는 라우팅 방법 유형에 따라 다릅니다.

**MDNS** 라우팅 필수 조건

다음 필수 조건이 존재합니다.

- IOS 네트워크에서 멀티캐스트 DNS를 구성해야 합니다. 네트워크에서 멀티캐스트 DNS가 비활 성화된 경우, MDNS 패킷은 클러스터의 다른 노드에 도달할 수 없습니다. 일부 네트워크에서는 네트워크의 특정 영역에서 멀티캐스트가 기본적으로 활성화됩니다. 예를 들어, 클러스터를 형 성하는 노드를 포함하는 영역에서 활성화될 수 있습니다. 이러한 네트워크에서는 MDNS 라우팅 을 사용하기 위해 네트워크에서 추가 구성을 수행할 필요가 없습니다. 네트워크에서 멀티캐스 트 DNS가 비활성화된 경우, MDNS 라우팅을 사용하려면 네트워크 장비의 구성을 변경해야 합 니다.
- 모든 노드가 동일한 멀티캐스트 도메인에 있는지 확인하십시오.

라우터 대 라우터 필수 조건

네트워크에서 DNS를 사용할 수 있는 경우 클러스터 노드 이름과 마찬가지로 IP 주소, 호스트 이름 또 는 FQDN을 사용할 수 있습니다. 그러나 네트워크에서 DNS를 사용할 수 없는 경우 노드 이름에 IP 주 소를 사용해야 합니다.

IP 주소를 사용하도록 노드 이름을 재설정해야 하는 경우 [http://www.cisco.com/c/en/us/support/](http://www.cisco.com/c/en/us/support/%20unified-communications/unified-communications-manager-callmanager/%20products-maintenance-guides-list.html) [%20unified-communications/unified-communications-manager-callmanager/](http://www.cisco.com/c/en/us/support/%20unified-communications/unified-communications-manager-callmanager/%20products-maintenance-guides-list.html)

[%20products-maintenance-guides-list.html](http://www.cisco.com/c/en/us/support/%20unified-communications/unified-communications-manager-callmanager/%20products-maintenance-guides-list.html)에서 *Cisco* 통합 커뮤니케이션 매니저와 *IM and Presence* 서 비스의 *IP* 주소 및 호스트네임 변경에 나오는 "노드 이름 변경"을 참조하십시오.

# 고급 라우팅 구성 작업 흐름

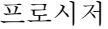

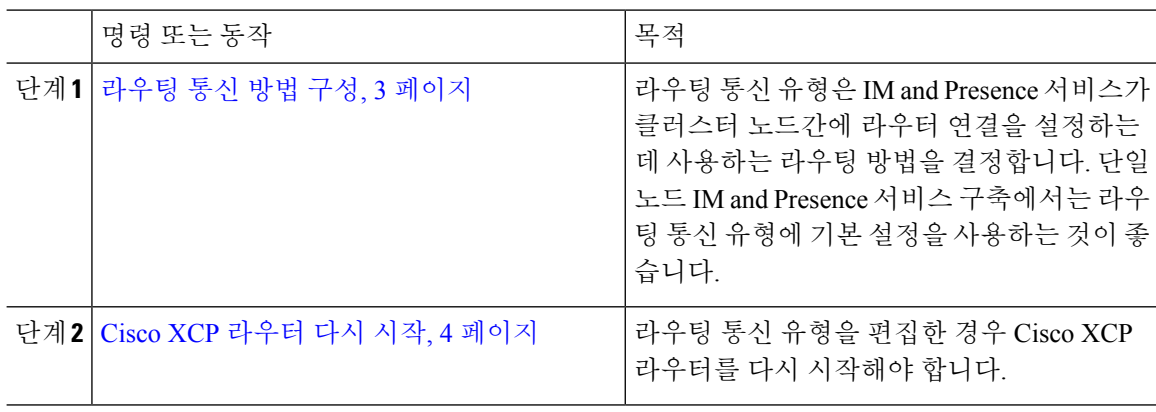

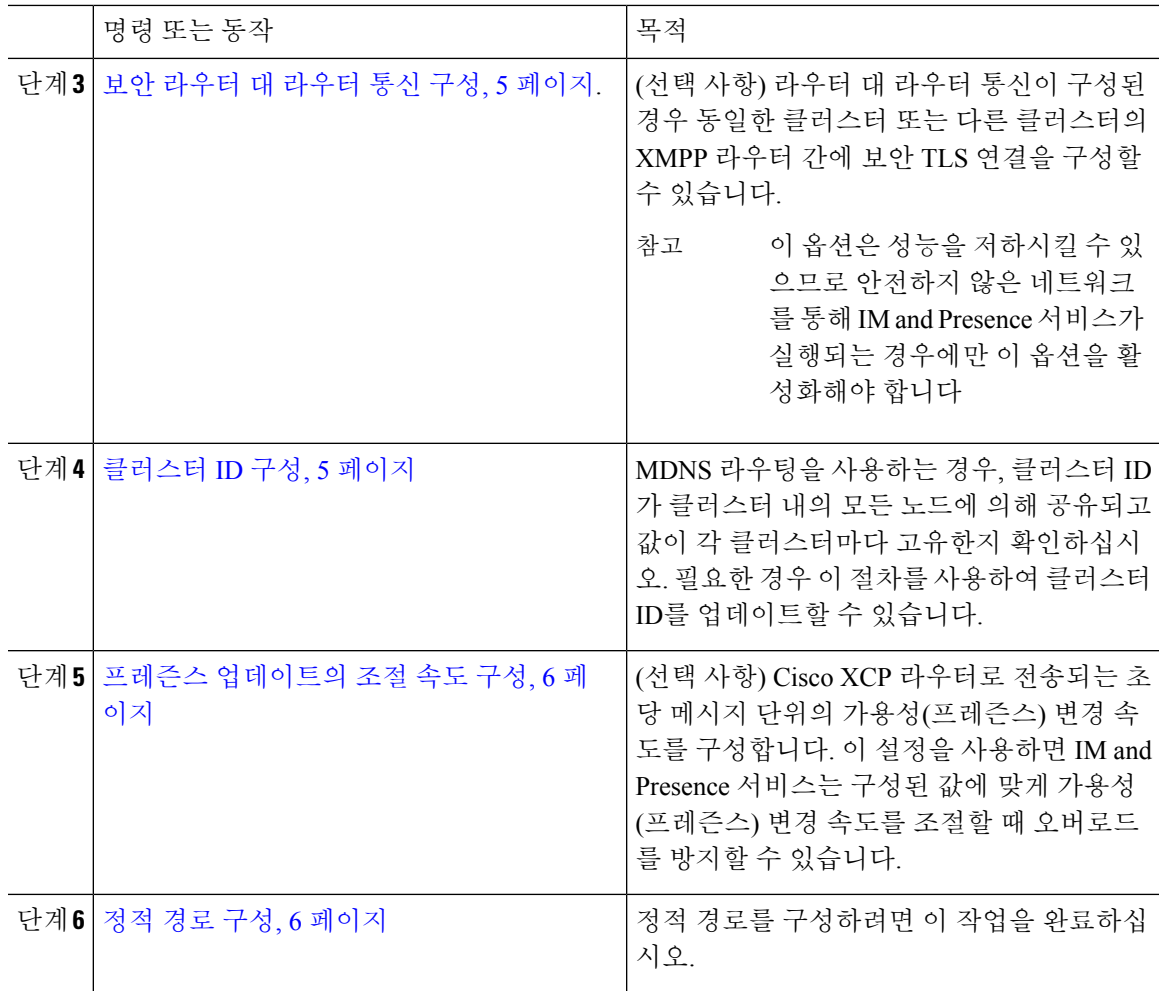

## 라우팅 통신 방법 구성

라우팅 통신 유형은 IM and Presence 서비스가 클러스터 노드간에 라우터 연결을 설정하는 데 사용하 는 라우팅 방법을 결정합니다. 단일 노드 IM and Presence 서비스 구축에서는 라우팅 통신 유형에 기 본 설정을 사용하는 것이 좋습니다.

#### $\triangle$

클러스터 구성을 완료하고 사용자 트래픽을 IM and Presence 서비스 구축으로 수용하기 시작하려면 먼저 라우팅 통신 유형을 구성해야 합니다. 주의

시작하기 전에

MDNS 라우팅을 사용하려면 MDNS를 IOS 네트워크 전체에서 활성화해야 합니다.

프로시저

- 단계 **1** IM and Presence 데이터베이스 게시자 노드에서 Cisco Unified CM IM and Presence 관리에 로그인합니 다.
- 단계 **2** 시스템 > 서비스 파라미터를 선택합니다.
- 단계 **3** 서버 드롭다운 목록 상자에서 IM and Presence 서비스 노드를 선택합니다.
- 단계 **4** 서비스 드롭다운 목록 상자에서 **Cisco XCP** 라우터를 선택합니다.
- 단계 **5 XCP** 라우터 전역 설정**(**클러스터 수준**)** 아래에서 라우팅 통신 유형 서비스 파라미터에 대한 라우팅 유형을 선택합니다.
	- 멀티캐스트 **DNS(MDNS)** 클러스터의 노드가 동일한 멀티캐스트 도메인에 있는 경우 이 방법을 선택합니다.
	- 라우터 대 라우터**(**자동**)** 클러스터의 노드가 동일한 멀티캐스트 도메인에 있지 않은 경우 이 방 법을 선택합니다. 이 값이 기본 설정입니다.
		- 라우터 대 라우터 연결을 사용하면 IM and Presence 서비스가 XCP 경로 패브릭을 설 정하는 동안 구축에서 추가 성능 오버헤드가 발생합니다. 참고

단계 **6** 저장을 클릭합니다.

다음에 수행할 작업

이 설정을 편집한 경우 다음을 수행해야 합니다. Cisco XCP 라우터 다시 시작, 4 페이지

### **Cisco XCP** 라우터 다시 시작

라우팅 통신 유형을 편집한 경우 Cisco XCP 라우터 서비스 다시 시작.

시작하기 전에 라우팅 통신 방법 구성, 3 페이지

프로시저

단계 **1** Cisco Unified IM and Presence 서비스 가용성에서 도구 > 제어 센터 **-** 네트워크 서비스를 선택합니다.

단계 **2** 서버 목록에서 서비스를 다시 활성화할 노드를 선택하고 이동을 클릭합니다.

단계 **3 IM and Presence** 서비스 영역에서 **Cisco XCP** 라우터를 선택합니다.

단계 **4** 재시작을 클릭합니다.

다음에 수행할 작업

라우터 대 라우터 라우팅이 구성된 경우, 보안 라우터 대 라우터 통신 구성, 5 페이지. MDNS 라우팅이 구성된 경우, 클러스터 ID 구성, 5 페이지.

## 보안 라우터 대 라우터 통신 구성

라우터 대 라우터 통신이 구성된 경우 동일한 클러스터 또는 다른 클러스터의 XMPP 라우터 간에 보 안 TLS 연결을 사용하기 위해 이 선택적 절차를 사용할 수 있습니다. IM and Presence 서비스는 클러 스터 내부와 클러스터 간에 XMPP 인증서를 XMPP 신뢰 인증서로서 자동 복제합니다.

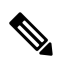

이 옵션은 성능을 저하시킬 수 있으므로 안전하지 않은 네트워크를 통해 IM and Presence 서비스가 실행되는 경우에만 이 옵션을 활성화해야 합니다. 참고

프로시저

- 단계 **1** Cisco Unified CM IM and Presence 관리에서 시스템 > 보안 > 설정을 선택합니다.
- 단계 **2 XMPP** 라우터 대 라우터 보안 모드 활성화 확인란을 선택합니다.
- 단계 **3** 저장을 클릭합니다.

다음에 수행할 작업

프레즌스 업데이트의 조절 속도 구성, 6 페이지

## 클러스터 **ID** 구성

MDNS 라우팅을 사용하는 경우, 클러스터 **ID**가 클러스터 내의 모든 노드에 의해 공유되고 값이 각 클러스터마다 고유한지 확인하십시오. 필요한 경우 이 절차를 사용하여 클러스터 **ID**를 업데이트할 수 있습니다.

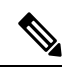

설치 시 시스템에서는 고유한 기본 클러스터 **ID**를 각 IM and Presence 서비스 클러스터에 할당합니 다. 변경할 필요가 없으면 기본 설정 값을 그대로 두는 것이 좋습니다. 참고

프로시저

단계 **1** IM and Presence 서비스 데이터베이스 게시자 노드에서 Cisco Unified CM IM and Presence 관리에 로 그인합니다.

단계 **2** 프레즌스 > 설정 > 표준 구성을 선택합니다.

단계 **3** 클러스터 **ID** 필드의 값을 확인합니다. ID를 편집해야 하는 경우 새 값을 입력합니다.

IM and Presence 서비스에서는 클러스터 ID 값에 밑줄(\_)을 사용할 수 없습니다. 클러스터 ID 값에 밑 줄 문자가 없는지 확인하십시오.

단계 **4** 저장을 클릭합니다.

클러스터 **ID**를 편집한 경우 새 설정이 모든 클러스터 노드에 복제됩니다.

다음에 수행할 작업

프레즌스 업데이트의 조절 속도 구성, 6 페이지

### 프레즌스 업데이트의 조절 속도 구성

이 선택적 절차를 사용하여 Cisco XCP 라우터로 전송되는 초당 메시지 단위의 가용성(프레즌스) 변 경 속도를 구성합니다. 이 구성을 사용하면 IM and Presence 서비스는 구성된 값에 맞게 가용성(프레 즌스) 변경 속도를 다시 조절할 때 오버로드를 방지할 수 있습니다.

프로시저

- 단계 **1 Cisco Unified CM IM and Presence** 관리에서 시스템 > 서비스 파라미터를 선택합니다.
- 단계 **2** 서버 드롭다운 목록 상자에서 IM and Presence 서비스 노드를 선택합니다.
- 단계 **3** 서비스 드롭다운 목록 상자에서 **Cisco Presence** 엔진을 선택합니다.
- 단계 **4** 클러스터 수준 파라미터**(**모든 서버에 적용되는 파라미터**)** 섹션에서 프레즌스 변경 조절 속도 서비스 파라미터를 편집합니다. 유효 범위는 10 - 100이며 기본값은 50입니다.

단계 **5** 저장을 클릭합니다.

다음에 수행할 작업

페더레이션 연결을 위한 SIP 정적 경로를 구성하려면, 정적 경로 구성, 6 페이지.

### 정적 경로 구성

프로시저

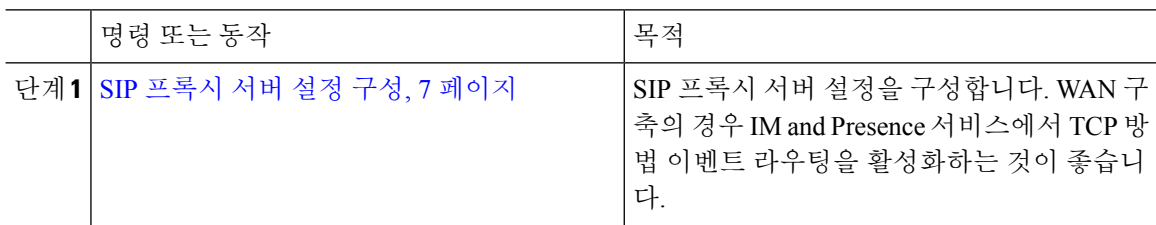

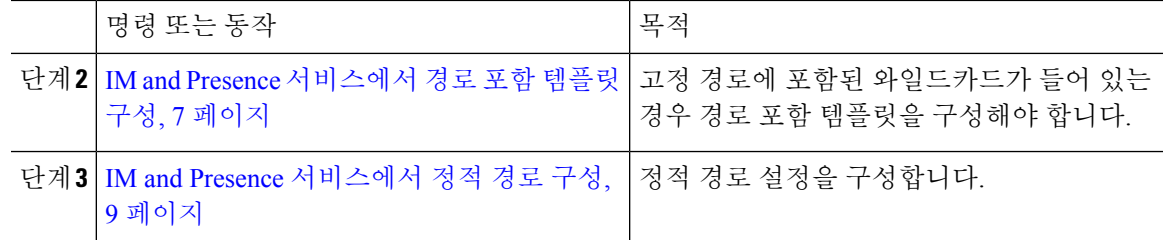

**SIP** 프록시 서버 설정 구성

프로시저

- 단계 **1 Cisco Unified CM IM and Presence** 관리에서 프레즌스 > 라우팅 > 설정을 선택합니다.
- 단계 **2** 메서드/경로 기반 라우팅 상태에 대해 켜기를 선택합니다. WAN 구축의 경우 IM and Presence 서비스 에서 TCP 방법 이벤트 라우팅을 구성하는 것이 좋습니다.
- 단계 **3** 기본 프록시 서버에 대해 기본 **SIP** 프록시 **TCP** 리스너를 선택합니다.
- 단계 **4** 저장을 클릭합니다.

#### **IM and Presence** 서비스에서 경로 포함 템플릿 구성

고정 경로에 포함된 와일드카드가 들어 있는 경우 경로 포함 템플릿을 구성해야 합니다.

프로시저

- 단계 **1 Cisco Unified CM IM and Presence** 관리에서 시스템 > 서비스 파라미터를 선택합니다.
- 단계 **2** 서버 드롭다운 목록에서 IM and Presence 서비스 노드를 선택합니다.
- 단계 **3** 서비스 드롭다운에서 **Cisco SIP Proxy**를 선택합니다.
- 단계 **4** 라우팅 파라미터**(**클러스터 수준**)** 아래에 **RouteEmbedTemplate** 필드에 템플릿을 입력합니다. 최대 5 개의 템플릿을 정의할 수 있습니다. 단일 경로 포함 템플릿에 대해 정의할 수 있는 정적 경로의 수에 는 제한이 없습니다.
- 단계 **5** 저장을 클릭합니다.

다음에 수행할 작업

IM and Presence 서비스에서 정적 경로 구성, 9 페이지

#### 경로 포함 템플릿

포함된 와일드카드가 있는 정적 경로 패턴용 경로 포함 템플릿을 정의해야 합니다. 경로 포함 템플릿 은 시작 숫자, 숫자 길이 및 포함된 와일드카드 위치에 대한 정보를 포함합니다. 경로 포함 템플릿을 정의하기 전에 아래에 제공한 샘플 템플릿을 고려하십시오.

경로 포함 템플릿을 정의할 때 "." 뒤의 문자는 정적 경로의 실제 전화 통신 자릿수와 일치해야 합니 다. 아래의 샘플 경로 포함 템플릿에서는 이러한 문자가 "x"로 표시됩니다.

샘플 경로 포함 템플릿 **A**

경로 포함 템플릿: 74..78xxxxx\*

이 템플릿에서 IM and Presence 서비스는 포함된 와일드카드로 이러한 정적 경로 세트를 활성화합니 다.

표 **1:** 포함된 와일드카드의 정적 경로 세트 **-** 템플릿 **A**

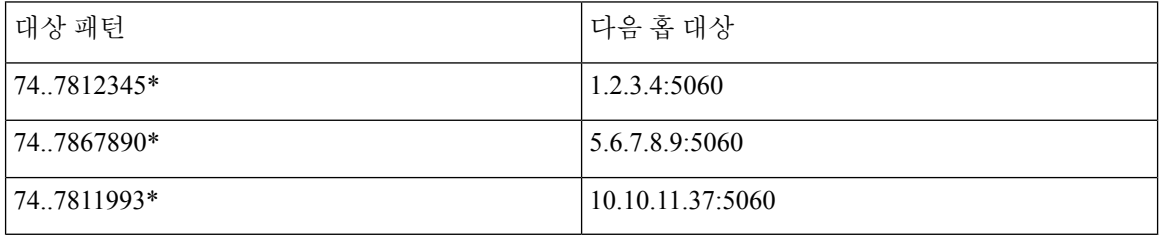

이 템플릿에서 IM and Presence 서비스는 이러한 정적 경로 항목을 활성화하지 않습니다.

- 73..7812345\*(초기 문자열이 템플릿이 정의한 '74'가 아님)
- 74..781\*(대상 패턴 자릿수 길이가 템플릿과 일치하지 않음)
- 74…7812345\*(와일드카드 수가 템플릿과 일치하지 않음)

샘플 경로 포함 템플릿 **B**

경로 포함 템플릿: 471….xx\*

이 템플릿에서 IM and Presence 서비스는 포함된 와일드카드로 이러한 정적 경로 세트를 활성화합니 다.

표 **2:** 포함된 와일드카드의 정적 경로 세트 **-** 템플릿 **B**

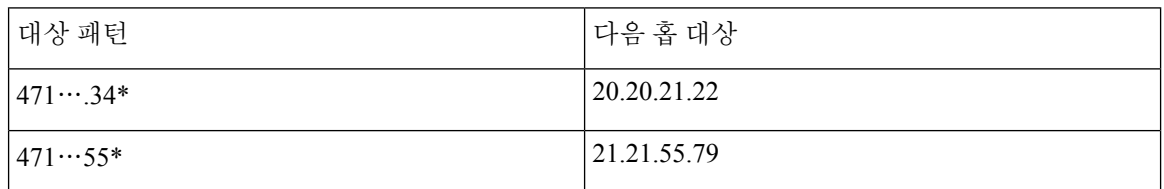

이 템플릿에서 IM and Presence 서비스는 이러한 정적 경로 항목을 활성화하지 않습니다.

- 47…344\*(초기 문자열이 템플릿이 정의한 '471'이 아님)
- 471…4\*(문자열 길이가 템플릿과 일치하지 않음)
- 471.450\*(와일드카드 수가 템플릿과 일치하지 않음)

#### **IM and Presence** 서비스에서 정적 경로 구성

이 절차를 사용하여 정적 경로를 설정합니다. 필드 및 해당 설정에 대한 도움이 필요한 경우 온라인 도움말을 참조하십시오.

프로시저

- 단계 **1 Cisco Unified CM IM and Presence** 관리에서 라우팅 > 정적 경로를 선택합니다.
- 단계 **2** 새로 추가를 클릭합니다.
- 단계 **3** 대상 패턴에 경로 패턴을 입력합니다.
- 단계 **4** 다음 홉 필드에 다음 홉 서버의 IP 주소, FQDN 또는 호스트 이름을 입력합니다.
- 단계 **5** 다음 홉 포트에 다음 홉 서버의 대상 포트를 입력합니다. 기본 포트는 5060입니다.
- 단계 **6** 경로 유형 드롭다운에서 경로의 유형 사용자 또는 도메인을 선택합니다.
- 단계 **7** 프로토콜 유형 드롭다운 목록 상자에서 정적 경로 **TCP**, **UDP** 또는 **TLS**에 대한 프로토콜을 선택합니 다.
- 단계 **8** 정적 경로 구성 창의 나머지 필드를 완료합니다.
- 단계 **9** 저장을 클릭합니다.

정적 경로 파라미터 설정

다음 표에는 IM and Presence 서비스에 대해 구성할 수 있는 정적 경로 파라미터 설정이 나열되어 있 습니다.

I

#### 표 **3: IM and Presence** 서비스의 정적 경로 파라미터

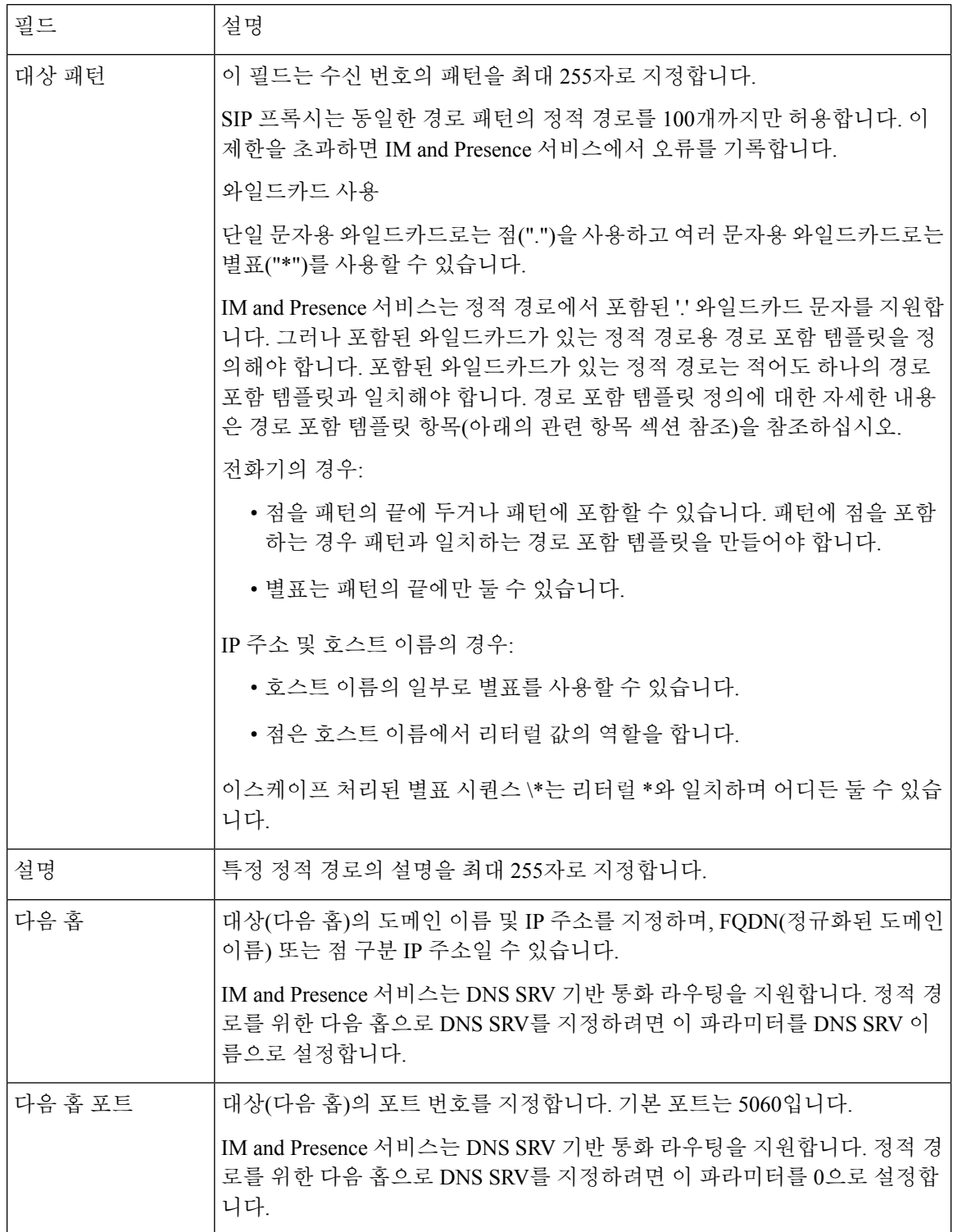

 $\mathbf I$ 

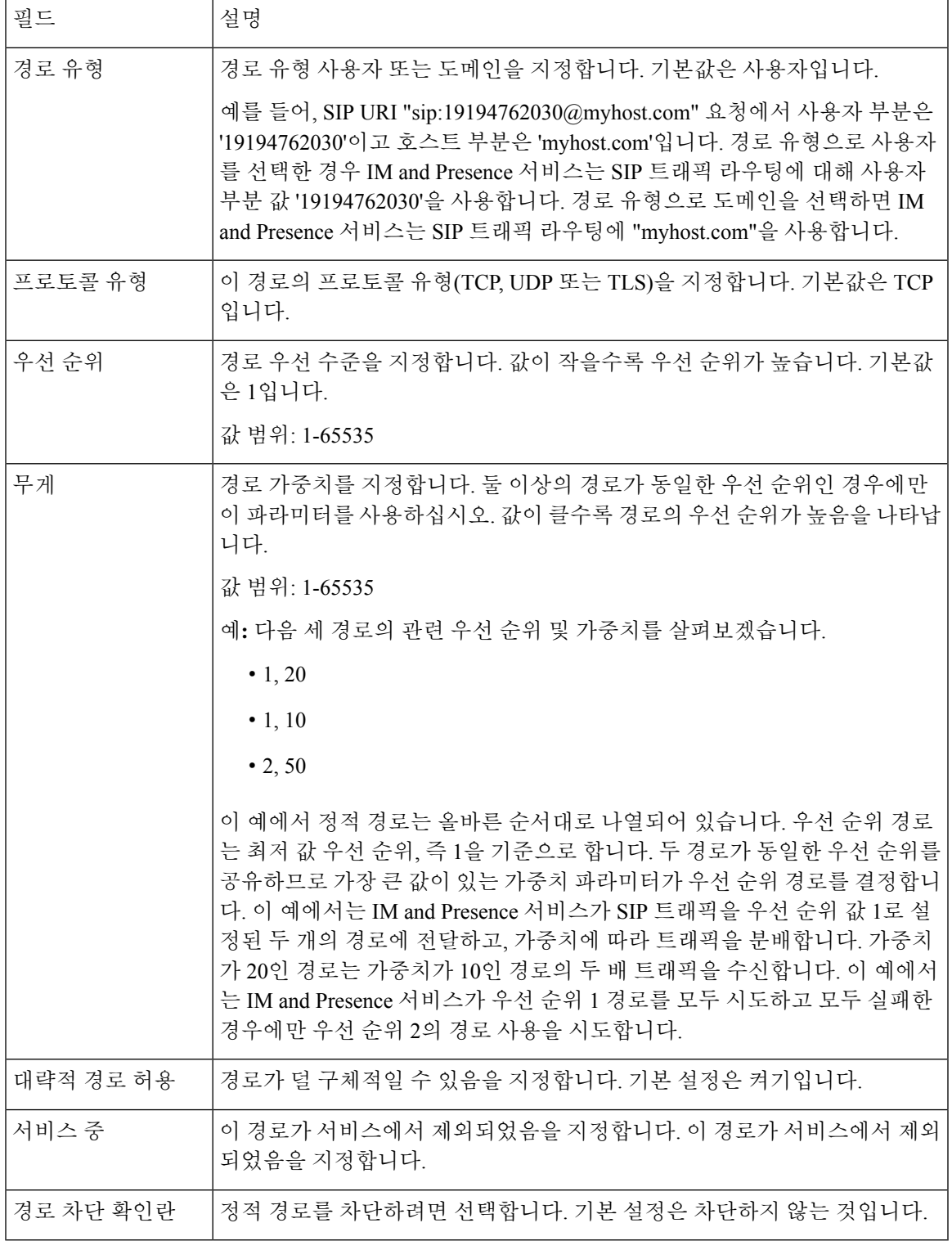

 $\overline{\phantom{a}}$ 

I

번역에 관하여

Cisco는 일부 지역에서 본 콘텐츠의 현지 언어 번역을 제공할 수 있습니다. 이러한 번역은 정보 제 공의 목적으로만 제공되며, 불일치가 있는 경우 본 콘텐츠의 영어 버전이 우선합니다.